# ¡Bienvenidos!

**Central Union High School** le ha otorgado una licencia a Frontline Health Portal para que le proporcione un conveniente acceso en línea las 24 horas a la información del expediente médico de su hijo/a. Mediante el uso de un nombre de usuario y una contraseña seguros, puede ver información médica seleccionada por el distrito, comunicarse con nuestro personal de salud y bienestar, revisar/firmar formularios e incluso proporcionarle al distrito nueva información recibida por su hijo de servicios médicos externos.

**Nota:** El expediente médico del alumno forma parte de su expediente educativo en el Distrito Escolar. La privacidad de estos expedientes está protegida por la ley federal (según la Ley de Derechos Educativos y Privacidad de las Familias, Título 20 del Código de los Estados Unidos [U.S.C.], Sección 1232g) y la ley estatal. Si usted sabe que no debería tener acceso al expediente educativo del alumno, no se registre para obtener acceso a Health Portal (el portal de salud).

## **ACTIVACIÓN DE LA CUENTA**

La activación de la cuenta puede realizarse a través de nuestra aplicación para dispositivos móviles o computadora. (\*Nota: No es necesario que se inscriba por separado para obtener acceso a ambas opciones).

- **Para dispositivos móviles**, ingrese a la App Store de Apple o las aplicaciones de Android en Google Play, busque "Frontline Health Portal" y descargue la aplicación.
- **Para computadoras,** seleccione el siguiente enlace para abrir la pantalla de inicio de sesión del Health Portal:

https://app.HealthOfficePortal.com/SHM\_Central\_Union\_High\_School\_District/Portal/Login.aspx

Deberá activar su cuenta como familia con la dirección de correo electrónico personal que se proporcionó al distrito escolar durante la inscripción del alumno en el distrito. (\*Si ambos padres/tutores proporcionaron sus direcciones de correo electrónico al distrito escolar, puede usar una de las direcciones de correo electrónico para iniciar una cuenta o ambas direcciones para iniciar más de una cuenta).

Complete los siguientes pasos para continuar con su activación:

#### **Pantalla de inicio de sesión del Health Portal**

En la pantalla de inicio de sesión del Health Portal, seleccione "Activate Account" ubicada debajo del cuadro de inicio de sesión para abrir la pantalla

"1 Activate your account".

#### **Paso 1: Contraseña temporal (activación de su cuenta)**

Ingrese la dirección de correo electrónico principal que le proporcionó al Distrito. Seleccione el botón azul "Send me a temporary password". Verá una marca de verificación de color verde y un mensaje de confirmación que indicará que se envió el correo electrónico de contraseña temporal con el Asunto: "Your temporary password for Frontline Health Portal". (Revise la carpeta de correo no deseado de su correo electrónico si no recibe el mensaje en el plazo de 10 a 15 minutos).

En el correo electrónico de la contraseña, encontrará una contraseña temporal y un enlace para terminar la activación de su cuenta. Copie la contraseña temporal o consúltela. Haga clic en este enlace para volver al inicio de sesión del

© 2021 Frontline Education Febrero de 2021

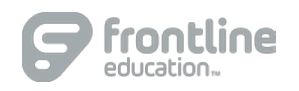

Health Portal. Ingrese su nombre de usuario (el correo electrónico personal proporcionado al distrito escolar) y la contraseña temporal.

#### **PASO 2: Actualización de la contraseña**

Después de seleccionar el botón Log in, actualice su contraseña siguiendo el proceso de cambio de contraseña.

#### **PASO 3: Términos de uso**

Cuando se haya actualizado su contraseña, procederá con los Términos de uso del Portal.

Revise los Términos de uso y el Acuerdo de servicios electrónicos (ESA) del Frontline Portal en la pantalla, luego haga clic en la casilla de verificación junto a "I have read and agree to the Terms of Use and Electronic Service Agreement" (He leído y acepto los Términos de uso y el Acuerdo de servicios electrónicos) e ingrese su nombre en el campo. Seleccione el botón "Agree & Sign" para completar el paso.

#### **PASO 4: Asignar estudiantes**

En el cuadro Familias, haga clic en "Continue to Assign Students" para abrir la pantalla "4 Assign student(s) to your account". (\*Nota: si es personal con un estudiante inscrito en el distrito, puede hacer clic en esta opción para agregar sus estudiantes).

Se le solicitará que asigne a los alumnos a su cuenta. Tendrá que proporcionar la siguiente información para cada niño:

- Apellido del alumno
- ID escolar del alumno (asignada por el Distrito)
- Fecha de nacimiento del alumno

Para inscribir a más niños, quédese en este paso y proporcione la información del niño, y luego haga clic en "Add this student".

Continúe este paso hasta que todos sus hijos estén registrados, luego seleccione "I'm done adding students" para completar la activación de la cuenta.

#### **PASO 5: Cuenta activada**

Seleccione "Take me to Frontline Health Portal" para abrir el Health Portal.

Utilice la aplicación móvil del Frontline Health Portal o [https://app.HealthOfficePortal.com/SHM\\_Central\\_Union\\_High\\_School\\_District/Portal/Login.aspx](https://healthofficeportal.com/SHM_Granger_School_District/Portal/Login.aspx)

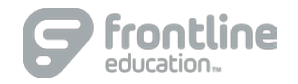

### **¿Aún tiene preguntas o necesita apoyo adicional?**

- **Revise los Consejos de resolución de problemas para las familias en la próxima página**
- **Visite nuestro Centro de Ayuda para Familias y Personal: [https://healthportal-help.frontlineeducation.com](https://healthportal-help.frontlineeducation.com/)**
- **Comuníquese con el Distrito a: [INDICAR AQUÍ EL TELÉFONO, LA DIRECCIÓN DE CORREO ELECTRÓNICO O INFORMACIÓN DE CONTACTO ALTERNATIVA DEL DISTRITO]**

 $\overline{\phantom{a}}$ 

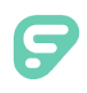

## **Consejos de resolución de problemas para familias**

#### **Problema: "No pudimos enviar un correo electrónico a la dirección proporcionada".**

• Envíe un mensaje de correo electrónico al distrito con su nombre y apellido, los nombres y apellidos del/de los niño(s) y la dirección de correo electrónico correcta que deben tener en archivo.

#### **Problema: No ha llegado el correo electrónico de contraseña temporal después de 15 minutos.**

- Informe al distrito que no ha recibido su correo electrónico de contraseña temporal.
- Use la contraseña temporal que el distrito le da para iniciar sesión en el Portal.
- Su nombre de usuario es el correo electrónico personal que le proporcionó al distrito escolar y que usted utilizó para activar la cuenta del portal.

#### **Problema: "No pudimos agregar a este alumno a su cuenta del Health Portal".**

- Confirme que ha escrito correctamente el apellido del alumno y que tiene la ID de alumno y la fecha de nacimiento correcta.
- Comuníquese con el Distrito y proporcione la información del alumno (ID de alumno, Nombre del alumno, Apellido del alumno, Segundo nombre del alumno, Fecha de nacimiento, Sexo, Nivel de educación primaria, Escuela primaria, Dirección del hogar).

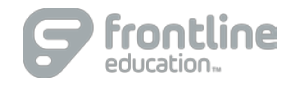